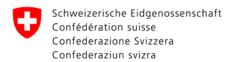

# Platform for supporting subsidies (FPF) – Memo

# How to obtain a BAK-ID

Since mid-September 2014 the FOC has had an online platform for the lodging of subsidies requests related to the various support measures.

Little by little, all the FOC calls for applications (contests, projects, structural contributions, etc.) will be published on this platform.

In order to take part in a call for application, each user needs a login (BAK-ID with a password), which he can obtain through an auto-registration process. In this way every user has a personal account on our platform, in which he can track the status of his request and check all the requests already processed.

Any questions about FPF?

Helpdesk FOC is at your disposal on working days at the following times:

Mo - Fri, 9am-11am and 2pm-4pm.

E-Mail: <a href="mailto:helpdesk@bak.admin.ch">helpdesk@bak.admin.ch</a> Phone Nr.: +41 (0) 58 463 24 24

Auto-registration: In 6 phases you obtain a BAK-ID

Go to the following address:

https://www.gate.bak.admin.ch/

On the home page, on the top of the screen, you have a link "Register" or

Alternative: you can also go to the registration (later "Login", when you will have a BAK-ID and a password) through the call for applications by clicking on the link "Details" and then on "Fill in application"

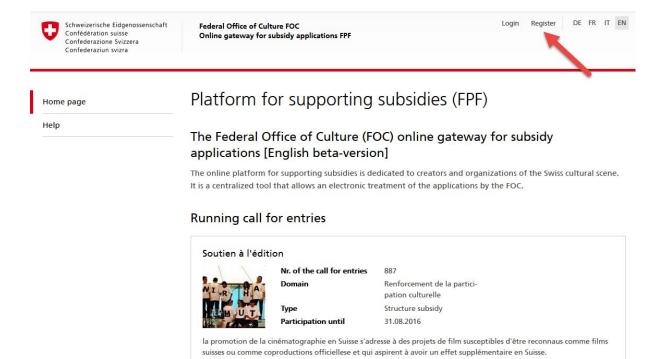

For the auto-registration you will first of all connected to the Identity and Access Management service of the Swiss Confederation (EIAM), where you can request a BAK-ID.

Nr. of the call for entries

avoir un impact supplémentaire en Suisse.

Mediadesk FiSS Test 4.0.5

PICS s'adresse au projets pouvant être reconnus comme films suisses ou comme coproductions officielles et qui visent à

Mesures compensatoires ME-

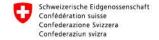

DelFrlit

#### Bienvenue dans l'Administration des utilisateurs du portail des contributions de soutien

Si vous avez également enregistré un numéro de téléphone portable supplémentaire, un code, que vous devrez saisir pour terminer l'authentification, vous sera encore transmis par SMS.

Si vous n'êtes pas encore enregistré, cliquez sur le bouton 'Enregistrer un utilisateur'.

| ID de l'utilisateur<br>Mot de passe                   |                     |         |  |  |  |
|-------------------------------------------------------|---------------------|---------|--|--|--|
| Envoyer Enregist                                      | trer un utilisateur | Annuler |  |  |  |
| ► Mot de passe oublié o<br>► Oublié votre ID de l'uti |                     |         |  |  |  |

Your auto-registration starts here

On this screen chose "Enregistrer utilisateur".

N.B.: When you will login after you auto-registration, the same screen will appear. You will then be able to insert you user no. (**BAK-ID**), and also the password that you will have chosen.

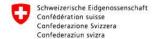

#### Vous pouvez vous enregistrer comme utilisateur en 6 étapes

#### Enregistrement utilisateur, étape1: Saisie de l'adresse e-mail

Veuillez saisir une adresse e-mail valide ainsi que le Captcha représenté et cliquez sur le bouton "Continuer". Si vous ne pouvez pas lire le Captcha, vous pouvez utiliser le bouton "Nouveau Captcha" pour en demander un nouveau. Votre adresse e-mail sera validée lors de l'étape suivante.

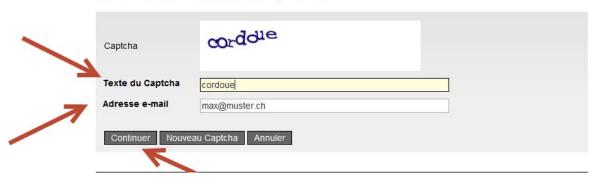

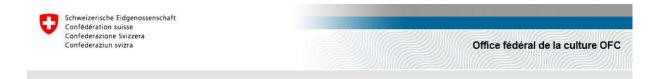

### Enregistrement utilisateur, étape 2 : Validation de l'adresse e-mail

Un courriel aved un code de validation sera envoyé à l'adresse e-mail indiquée. Veuillez saisir ce code ci-dessous et cliquer sur le bouton "Continuer". Si vous n'avez pas reçu le courriel, retournez de nouveau à l'étape 1 au moyen du bouton "Retour" où vous pourrez à nouveau saisir une adresse e-mail.

| dresse e-mail     | max@muster.ch |   |  |
|-------------------|---------------|---|--|
| ode de validation |               |   |  |
|                   |               | K |  |
| Continuer Annule  | er Retour     |   |  |

# Enregistrement utilisateur, étape 3 : Saisie du no de téléphone portable (optional) Si vous possèdez un téléphone portable, nous vous prions de saisir ce no de téléphone ci-dessous. Ce no télépho

Si vous possèdez un téléphone portable, nous vous prions de saisir ce no de téléphone ci-dessous. Ce no téléphone peut être utilisé pour une authentification complémentaire avec SMS. Si vous désirez continuer sans saisir un no de téléphone, laissez le champ libre et cliquez sur le bouton "Continer sans téléphone portable".

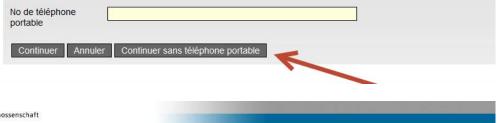

Schweizerische Eidgenossenschaft Confédération suisse Confederazione Svizzera Confederaziun svizra

Office fédéral de la culture OFC

#### Enregistrement utilisateur, étape 5 : Données de l'utilisateur

Veuillez saisir maintenant vos noms et prénoms. Pour vous enregistrer, vous devez lire et accepter les conditions d'utilisation.

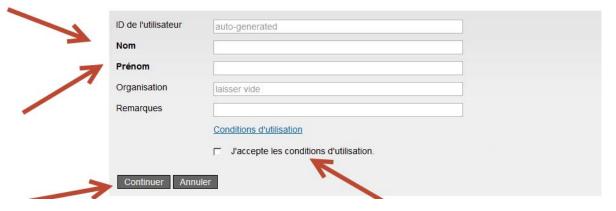

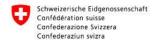

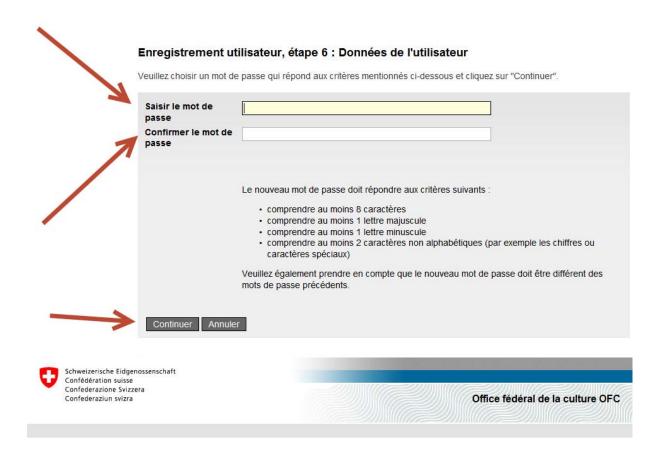

# Enregistrement utilisateur : vous vous êtes enregistré avec succès

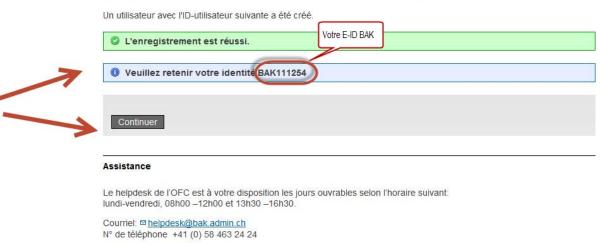

Office fédéral de la culture OFC

Contact | Informations juridiques

In order to submit a request you will have to complete your basic information.

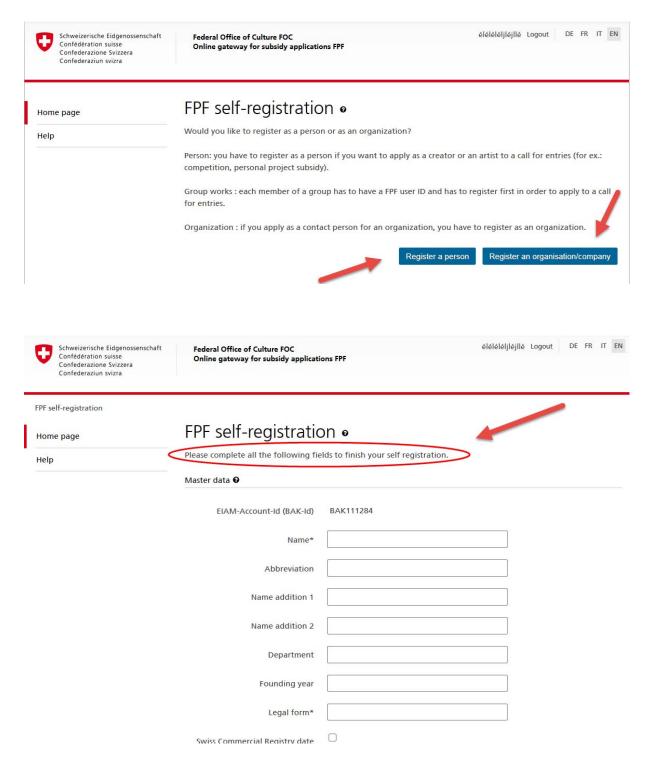

After having completed and saved your basic information, the following confirmation will appear

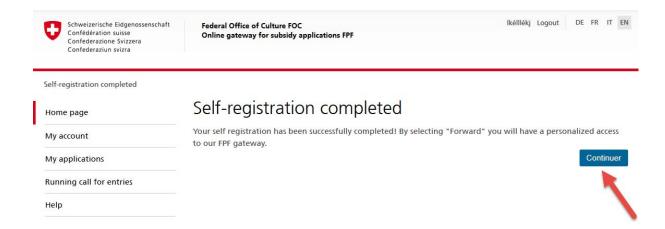

By clicking on "Continuer" you will be redirected to your personal homepage

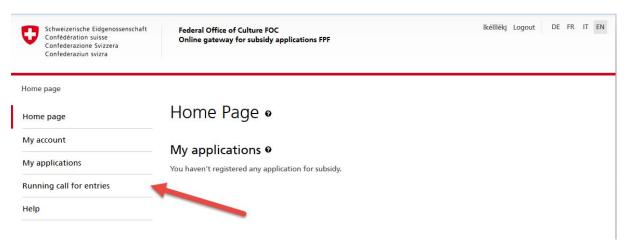

If you want to participate in an ongoing contest, click on the corresponding section "Mises au concours actuelles".